# AKB48 大衣装展メタバース~飾りきれなかった衣装たち~ 操作方法マニュアル

基本画面

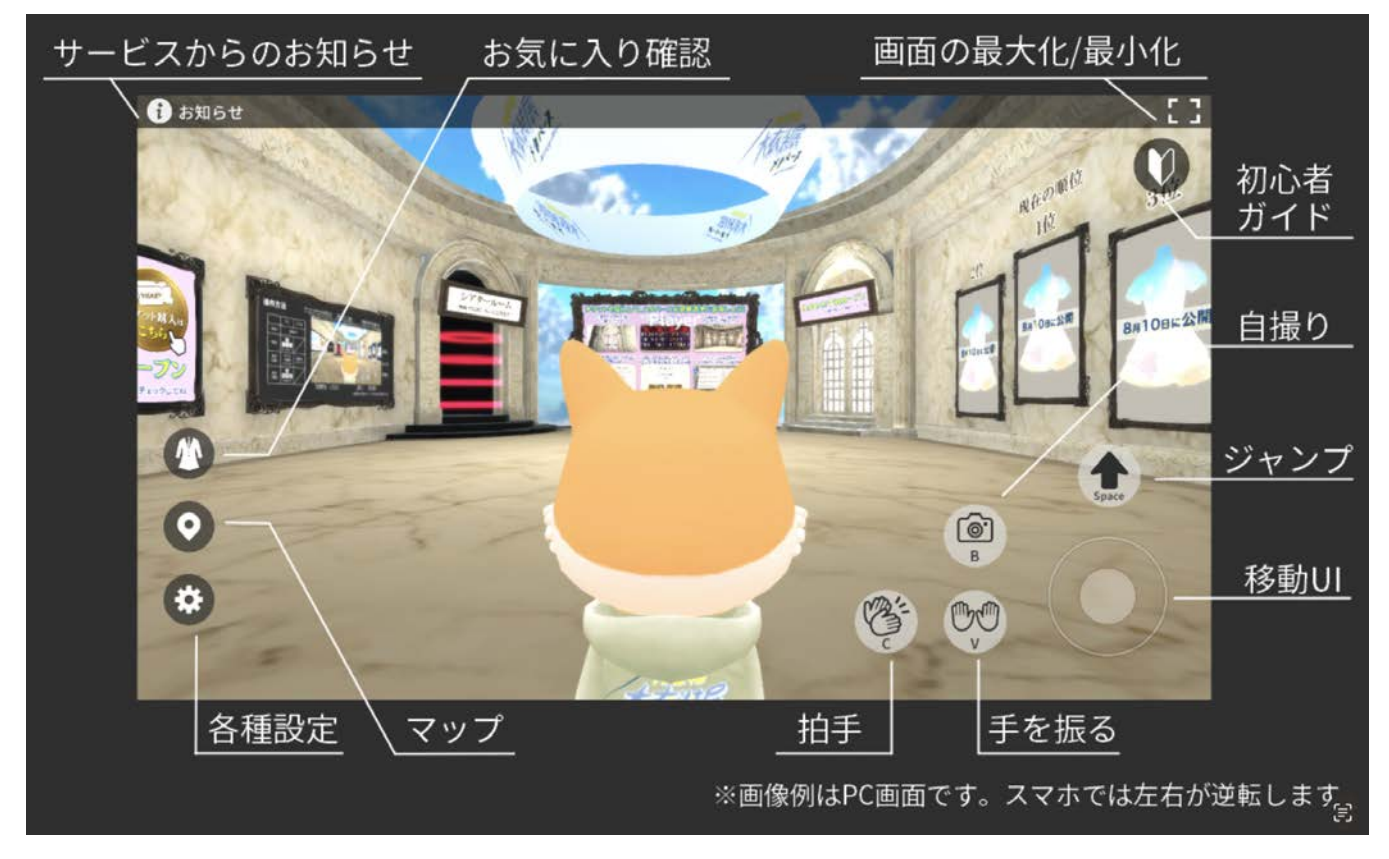

## 移動・視点切替操作

【PC版】

移動はキーボードまたは移動UIで行います。 移動UIは小さくスライドさせるとゆっくり、 大きくスライドさせると速く移動します。

視点変更はキーボードまたはマウスで行います。 マウスで行う場合、画面の何もないところを ドラッグすることで変更できます。

#### 【スマホ版】

移動は移動UIで行います。 小さくスライドさせるとゆっくり、 大きくスライドさせると速く移動します。

視点変更は画面の何もないところを スワイプすることで変更できます。

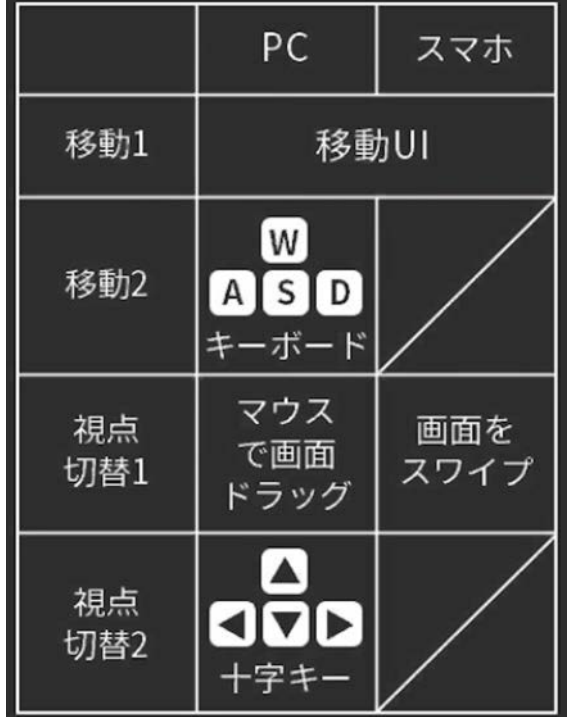

マップ

基本画面のマップアイコンを押すことで空間内の全体マップを確認することができます。

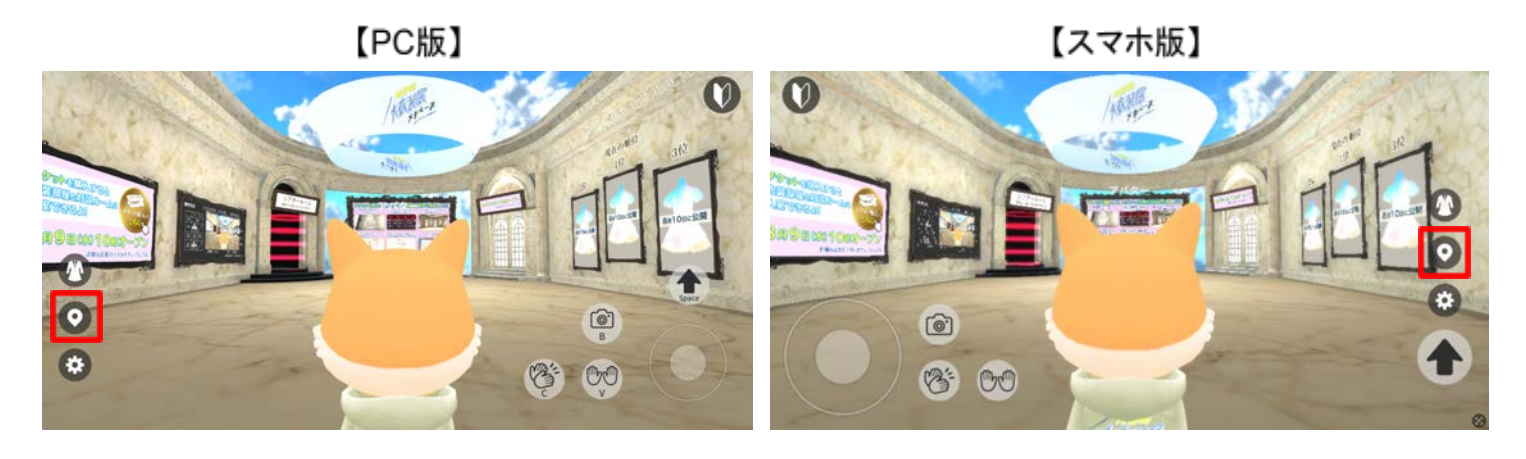

全体マップ内の場所アイコンを押すことで、押した場所へワープ移動ができます。 ※画像例はPC画面。

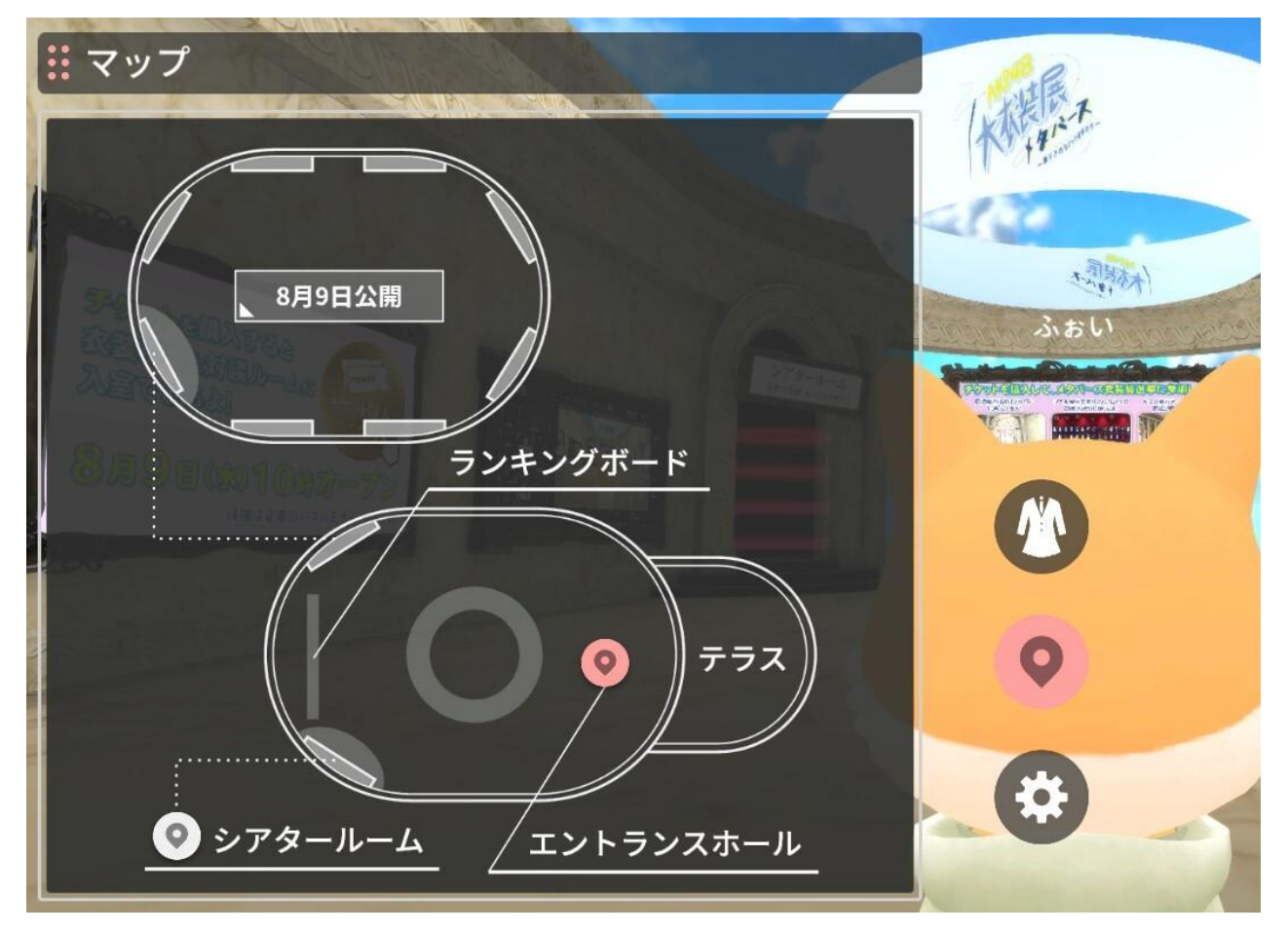

#### お気に入り機能

基本画面の衣装アイコンを押すことで有料空間(展示会場)で「お気に入り」登録した 衣装を一覧で見ることができます。(お気に入り登録は15着まで可能) ※「お気に入り」登録の方法は後述する【お気に入りの登録方法】をご確認ください。

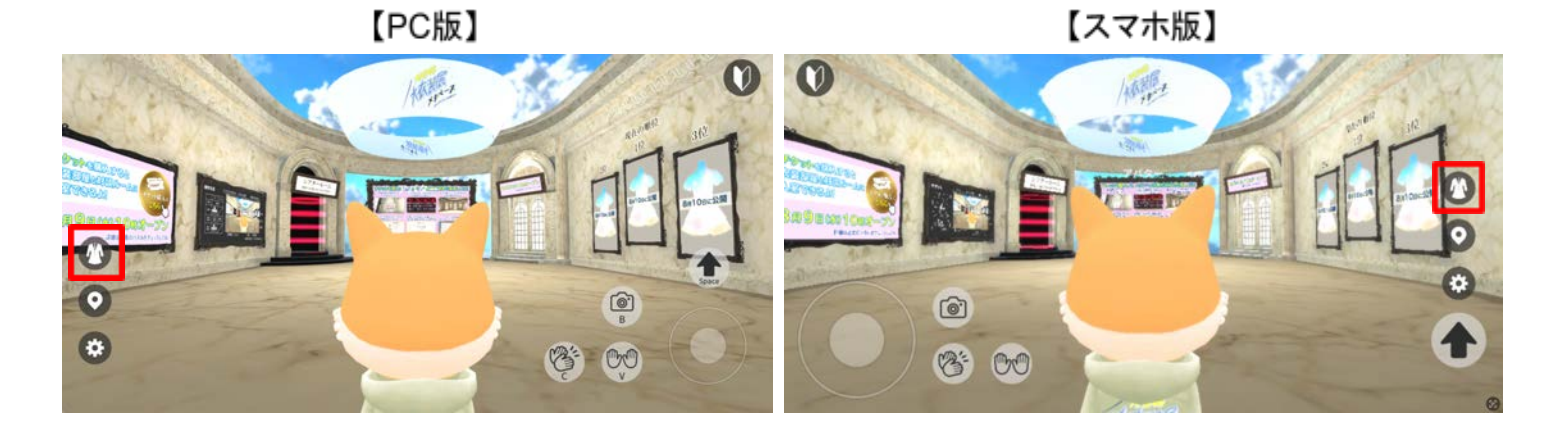

衣装アイコンを押すと以下の画面に切り替わります。 この画面で衣装を押すと、衣装の詳細情報が表示されます。

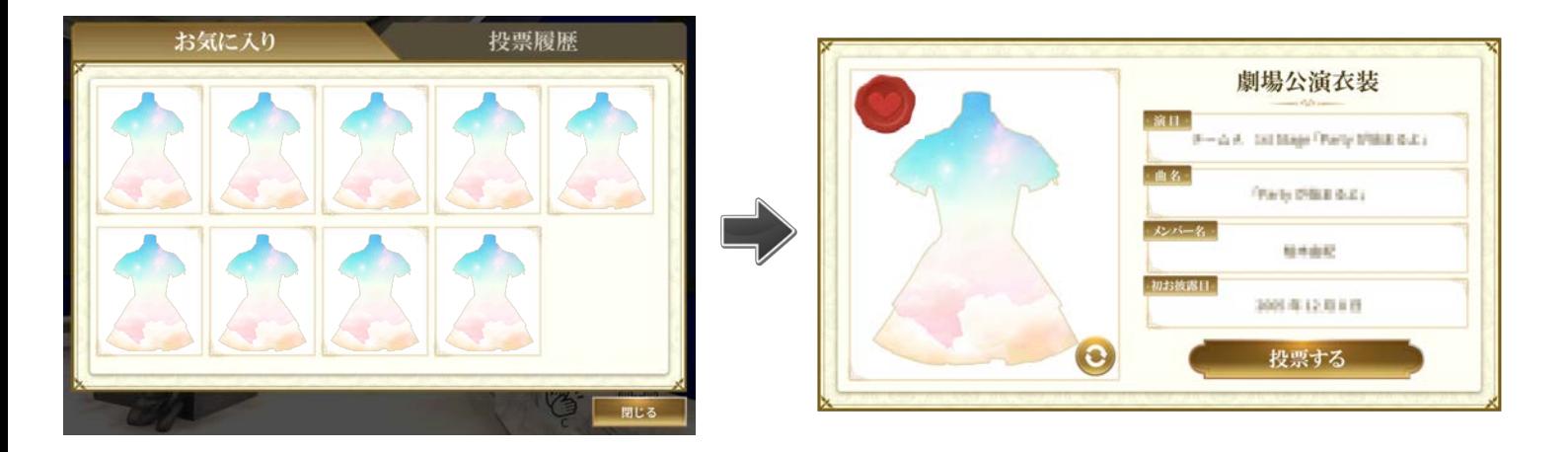

※衣装の詳細情報画面に関しては後述する【衣装の閲覧方法】以降をご確認ください。

#### 自撮り機能

カメラを使用するとメタバース空間内で写真を撮ることができます。 カメラは基本画面のカメラアイコンから使用することができます。

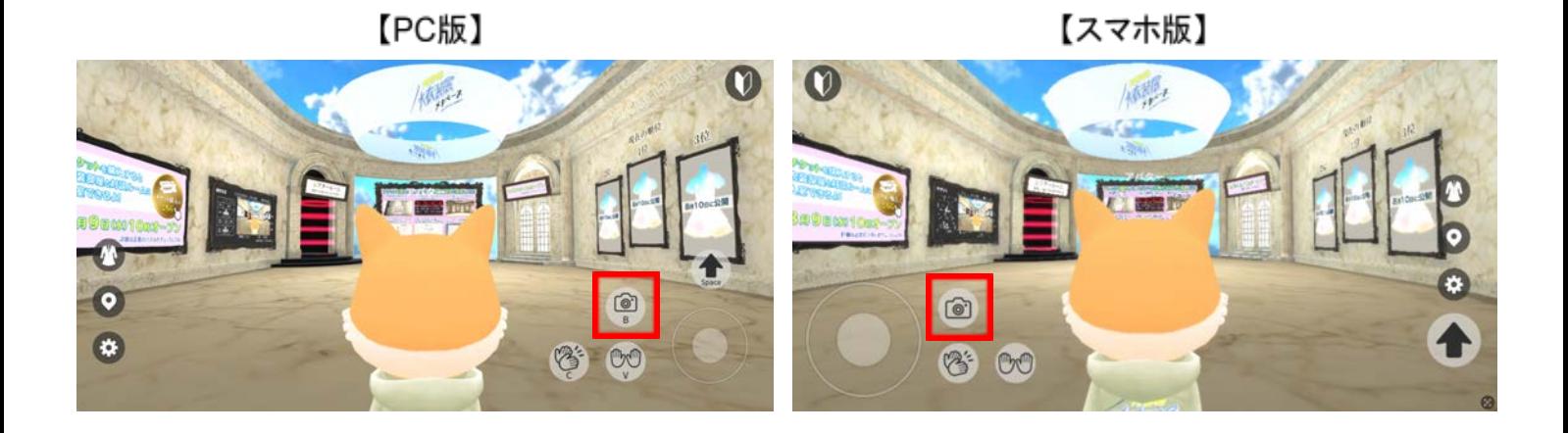

カメラアイコンを押すと以下の画面に切り替わります。※画像例はPC画面。 画面下中央のボタンを押すことで自撮りをすることができます。 倍率の変更、拍手・手を振るなどのエモートも可能です。

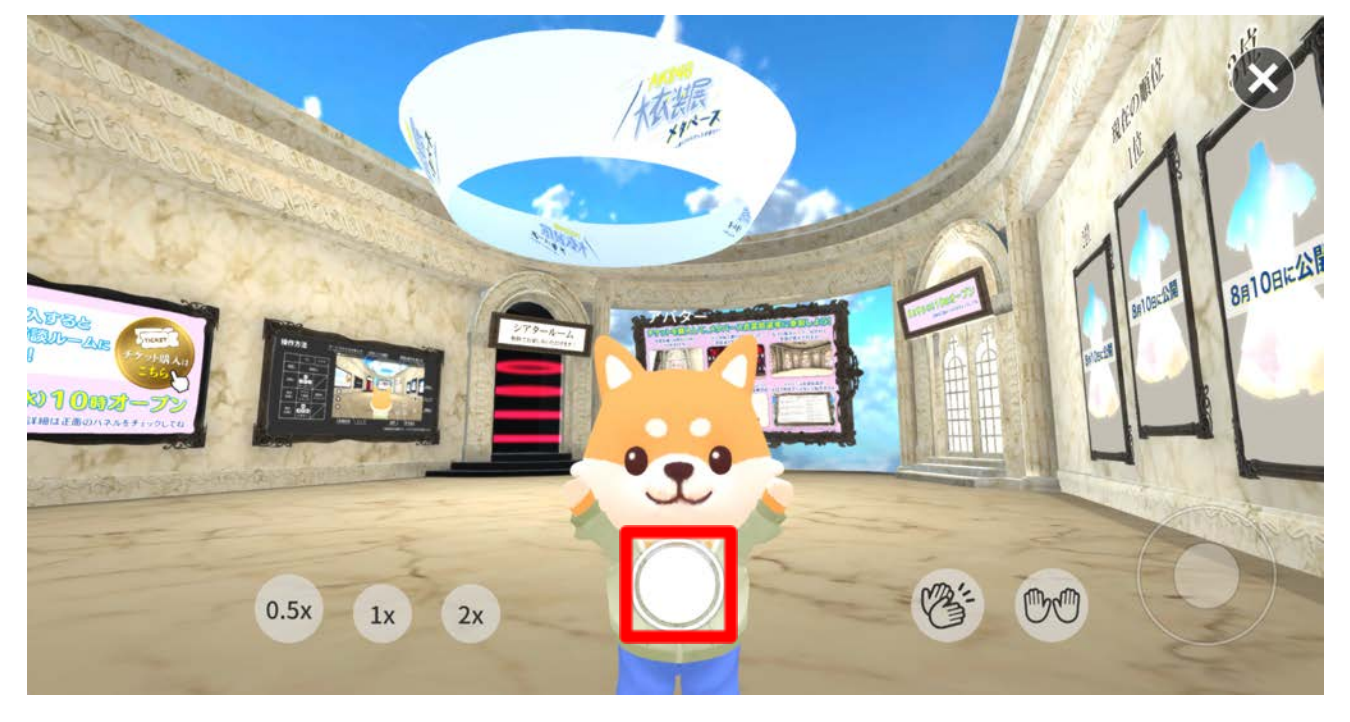

PC版で撮影した画像はダウンロードフォルダに保存されます。 スマホ版の保存場所は後述する【スマホ版 画像の保存場所】をご確認ください。

## スマホ版 画像の保存場所

スマホ端末でメタバース空間内にてダウンロードした画像は以下の方法で確認できます。

#### 【**Android**】

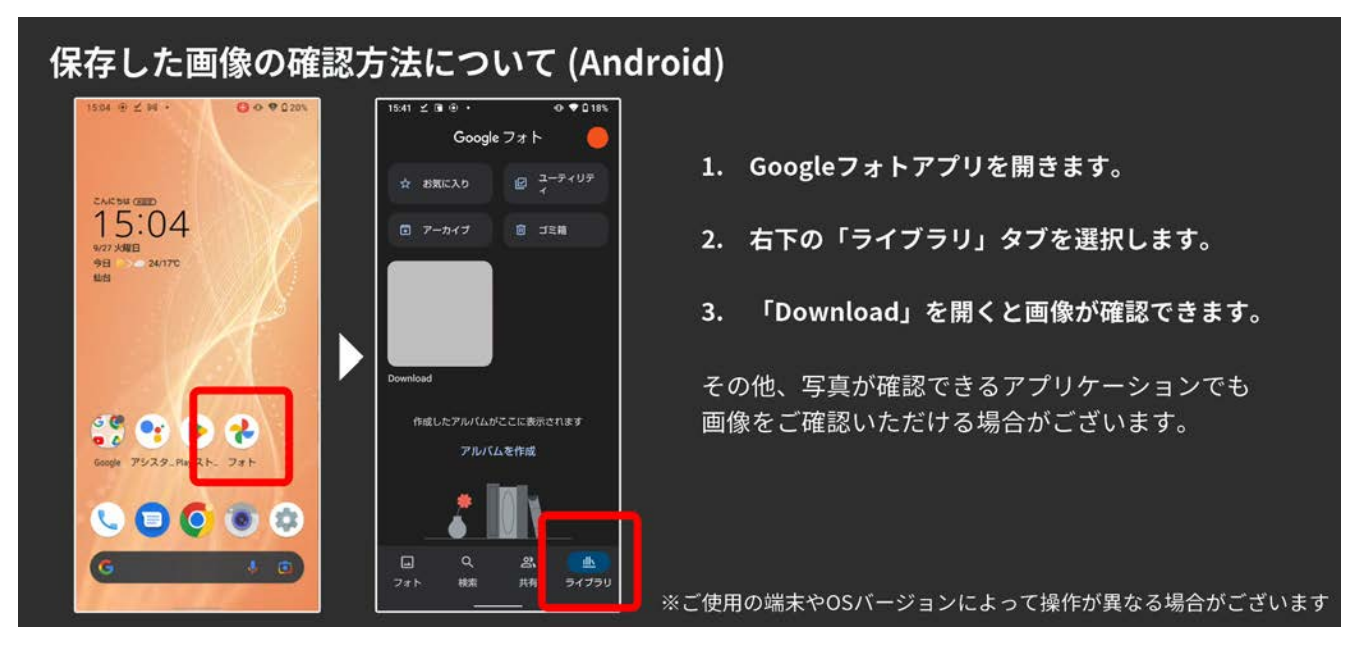

画像をダウンロード、または自撮り機能で撮影します。

- 1. Googleフォトアプリを開きます。
- 2. 右下の「ライブラリ」タブを選択します。
- 3. 「Download」を開くと、ダウンロードした画像を確認できます。

※その他、写真が確認できるアプリケーションでも 画像をご確認いただける場合がございます。 ※ご使用の端末やOSバージョンによって操作が異なる場合がございます。 【**iOS**】

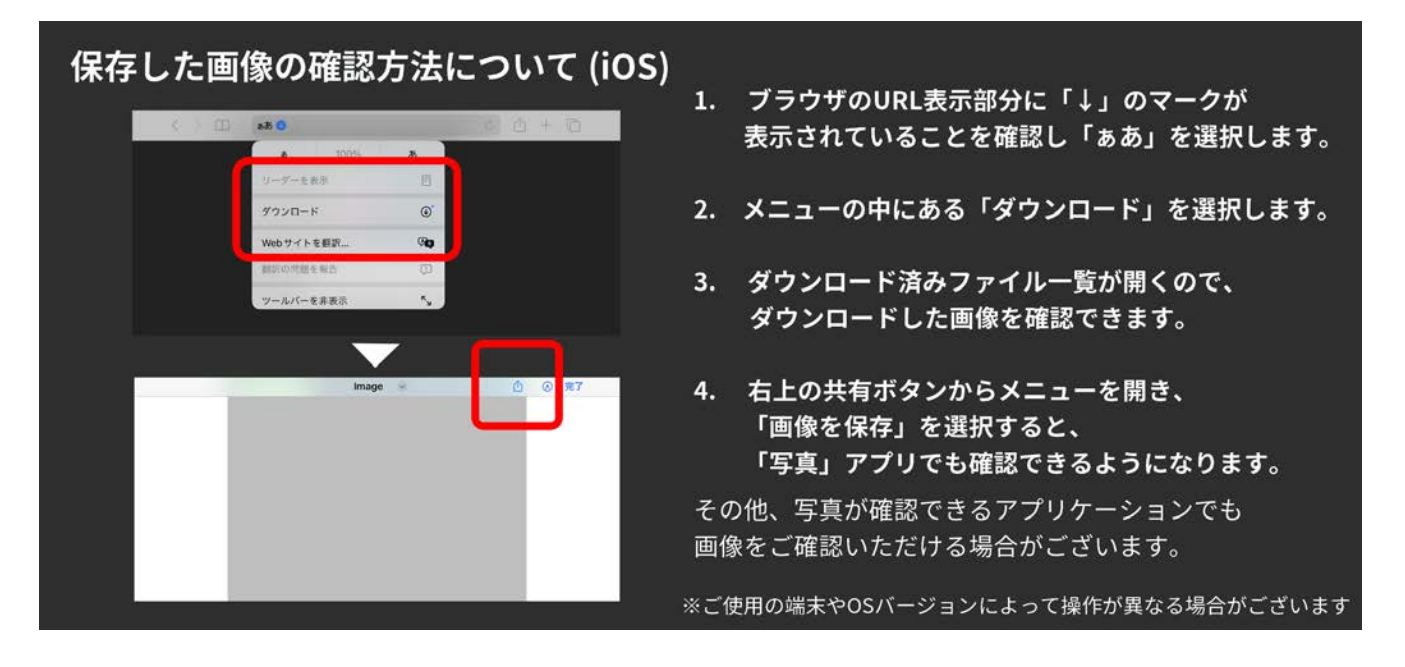

画像をダウンロード、または自撮り機能で撮影します。

- 1. ブラウザのURL表示部分に「↓」のマークが 表示されていることを確認し「ぁあ」を選択します。
- 2. 開いたメニューの中にある「ダウンロード」を選択します。
- 3. ダウンロード済みファイル一覧が開くので、 ダウンロードした画像を確認できます。
- 4. 右上の共有ボタンからメニューを開き、 「画像を保存」を選択すると、 「写真」アプリでも確認できるようになります。

※その他、写真が確認できるアプリケーションでも 画像をご確認いただける場合がございます。 ※ご使用の端末やOSバージョンによって操作が異なる場合がございます。

# メタバース衣装総選挙-現在の順位

空間内の以下画像赤枠で【メタバース衣装総選挙**-**上位**3**着分】の衣装を確認することが できます。順位の発表は8月10日10時から行われ、以降は1時間ごとに 更新されます。(会期終了まで)※画像例はPC画面

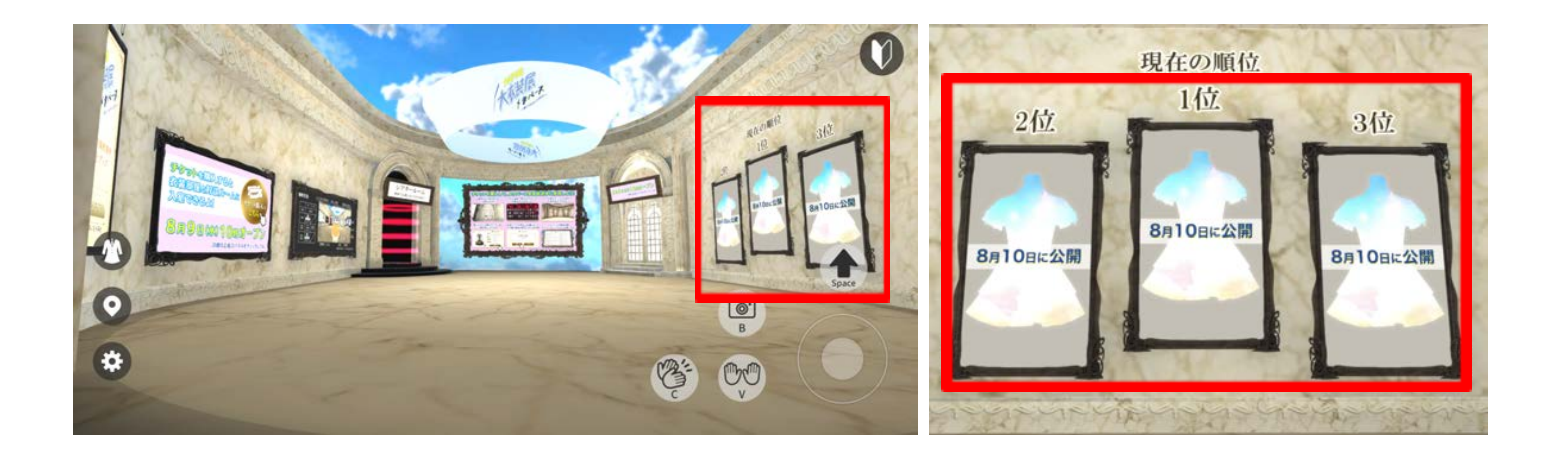

## 特別動画の視聴

空間内のシアタールーム(以下画像赤枠)で特別動画を視聴することができます。 ※画像例はPC画面

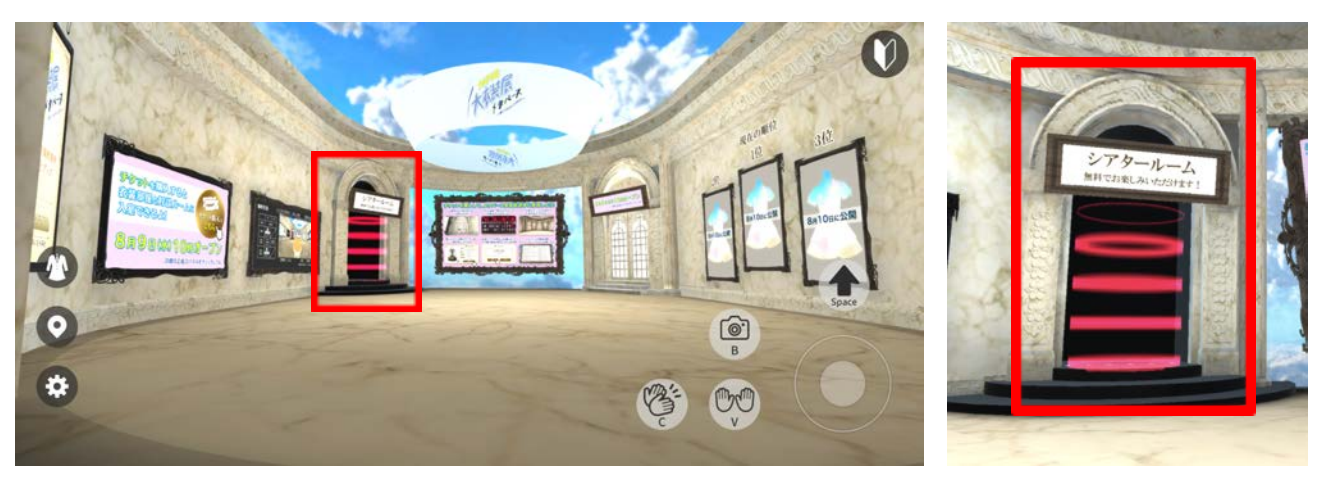

シアタールーム内のモニター(以下画像赤枠)近くに移動することで 自動再生されます。iOS端末をご利用の方は画面をタップすることで再生されます。

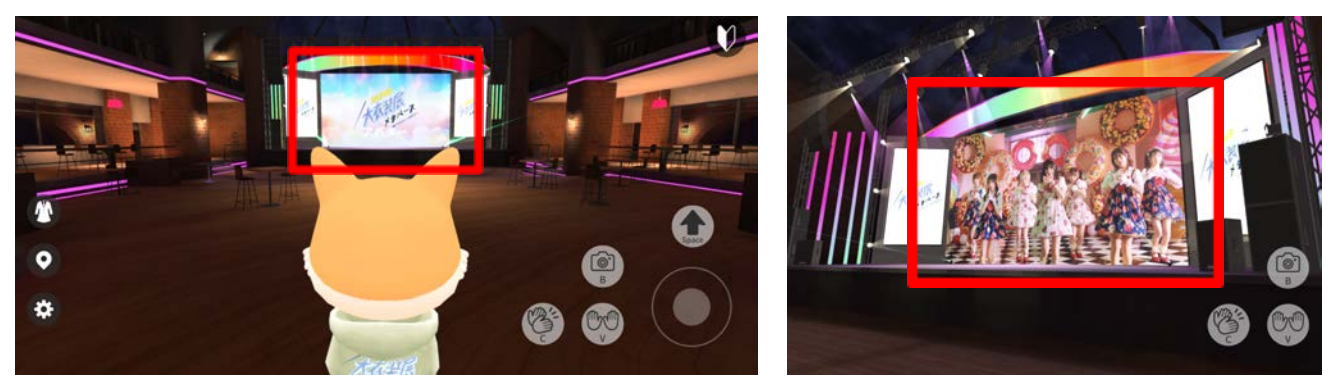

再生中の動画を押すと【全画面表示】で動画視聴することができます。 全画面表示の解除は、画面を押すと表示される【×】ボタンを押すことで行えます。

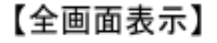

【全画面を解除する箇所】

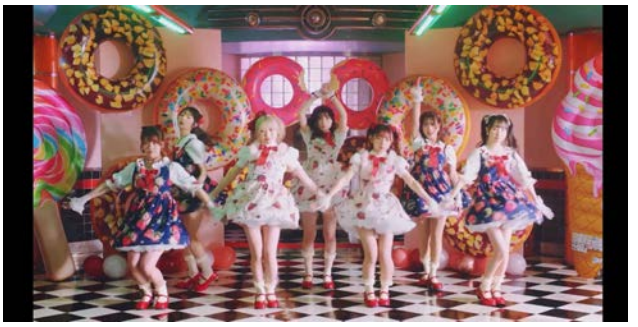

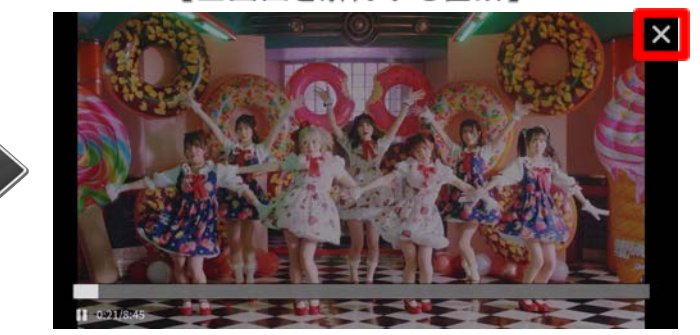

※次ページの特定環境においては、動画視聴する為の設定が必要になります。

※以下特定環境においては設定が必要になります。

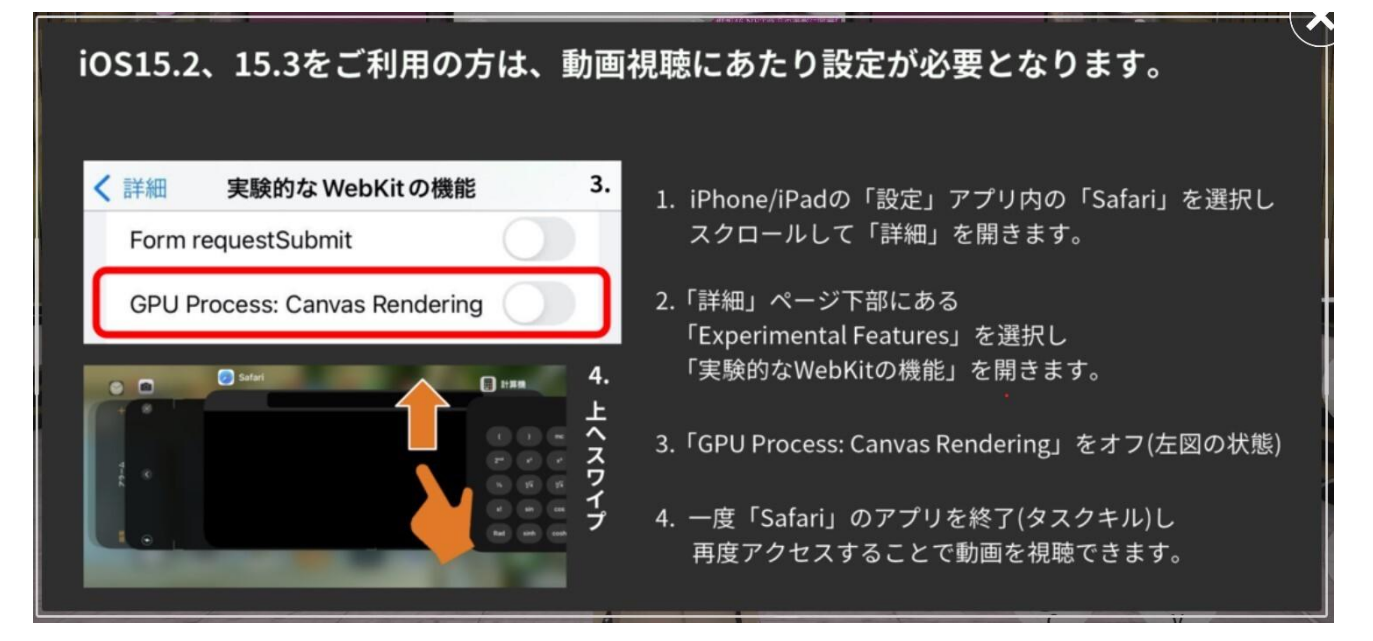

# 有料空間(展示会場)への入場方法

#### 入場券を購入

有料空間(展示会場)への入場は、入場券に付与されるアクセスキーが必要です。 以下画像赤枠のパネルを押すことで、入場券が購入できる外部サイトへ移動することが できます。※画像例はPC画面

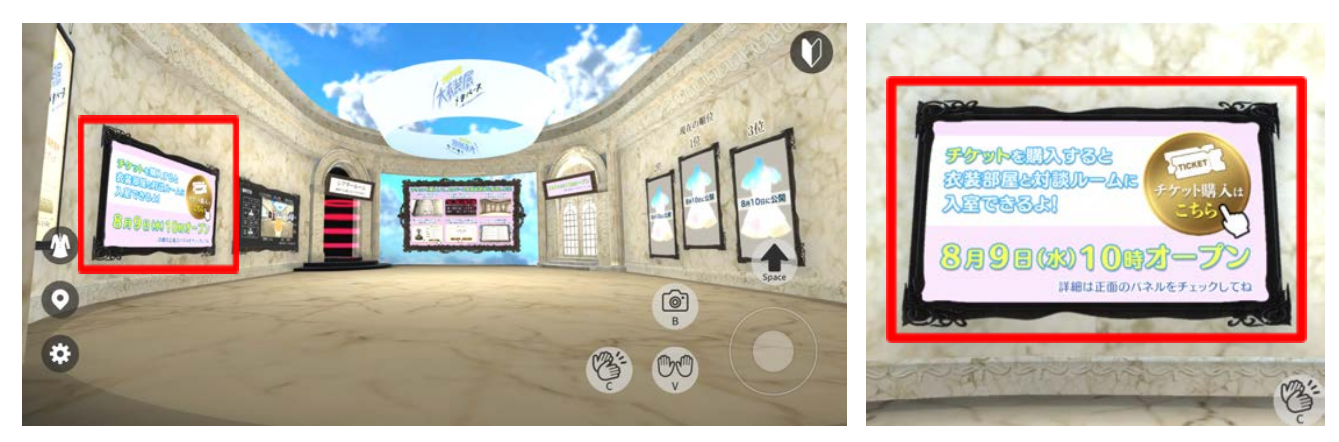

## アクセスキーを入力

以下画像赤枠の扉へ行くとアクセスキーを入力できます。

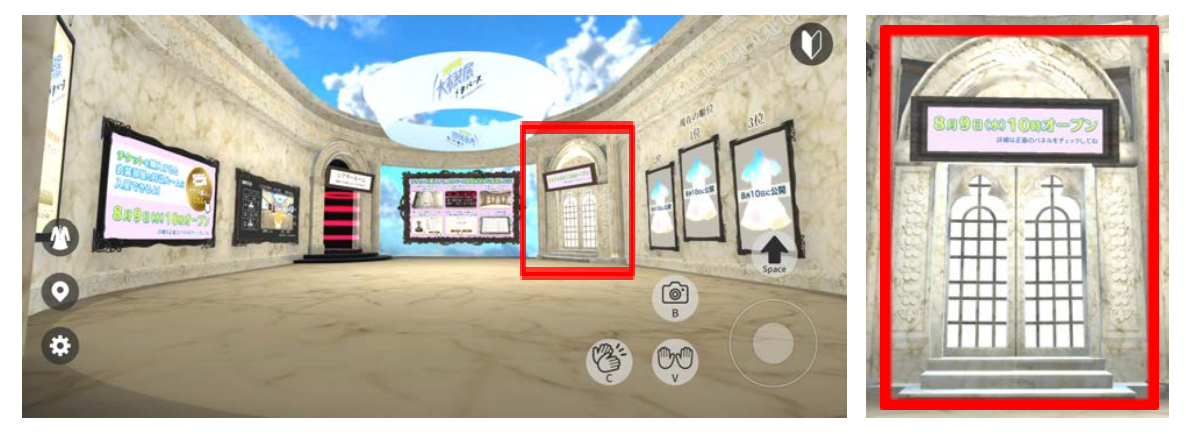

以下画面でアクセスキーを入力し【確認】ボタンを押すことで有料空間へ入場できます。 チケット未購入の場合、以下画像青枠の【こちら】を押すことで、入場券が購入できる 外部サイトへ移動することができます。

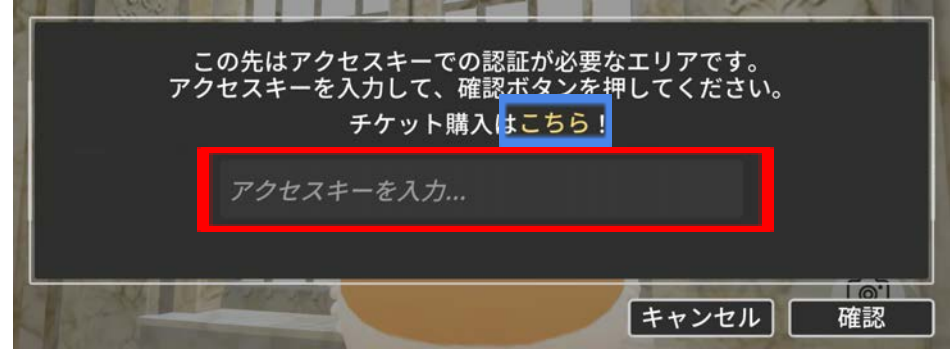

有料空間(展示会場)にある各会場へ入場すると衣装を閲覧することができます。

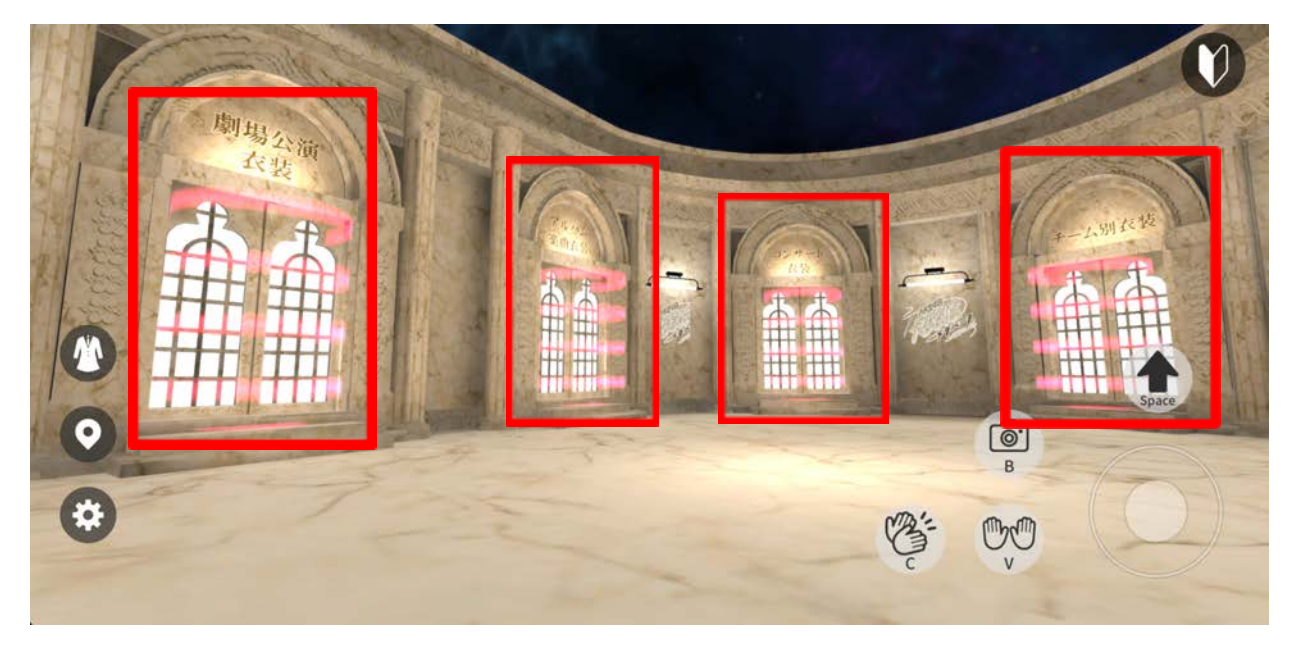

衣装会場の衣装を押すと拡大表示され詳細情報を見ることができます。

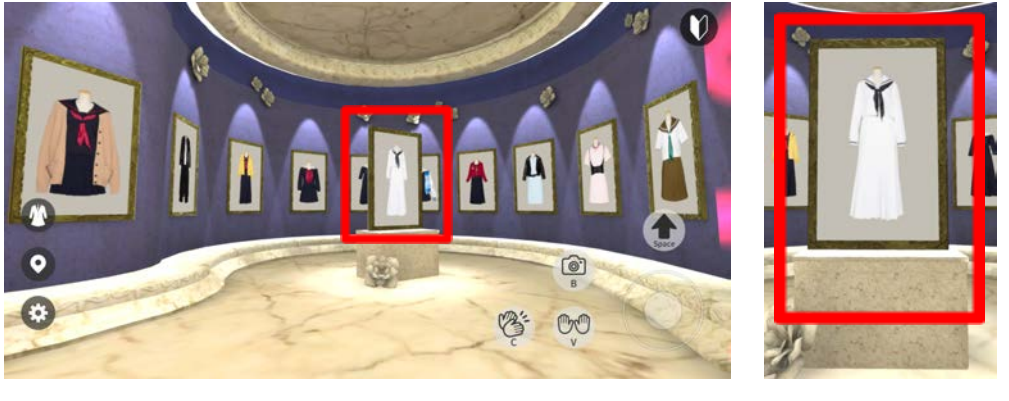

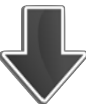

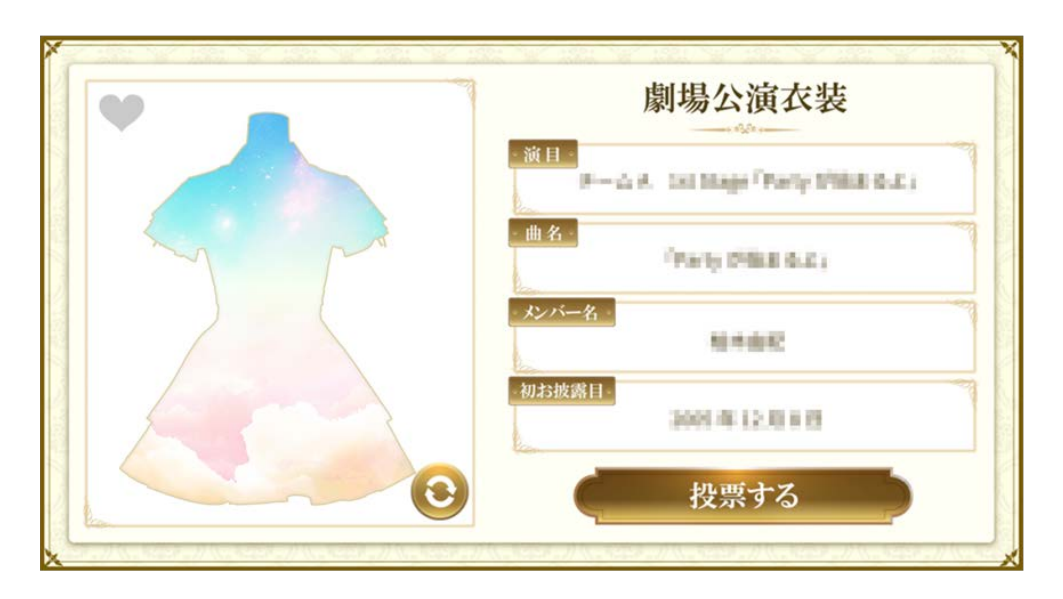

以下画像赤枠の【アイコン】を押すことで衣装の裏表を見ることができます。

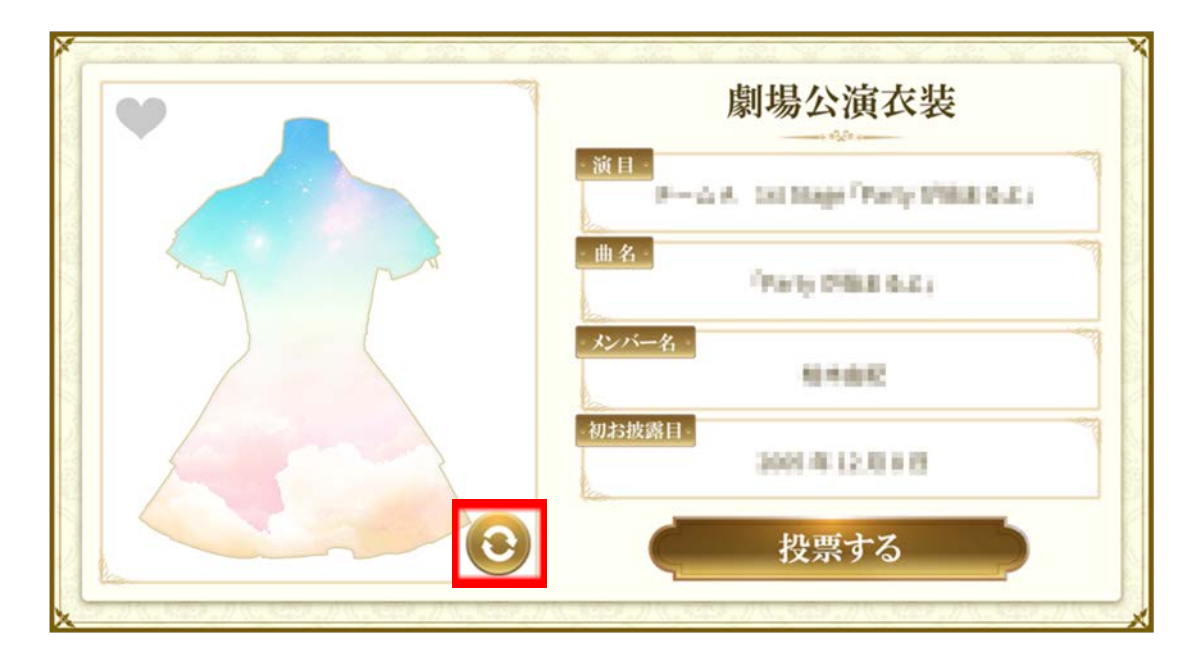

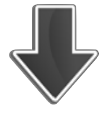

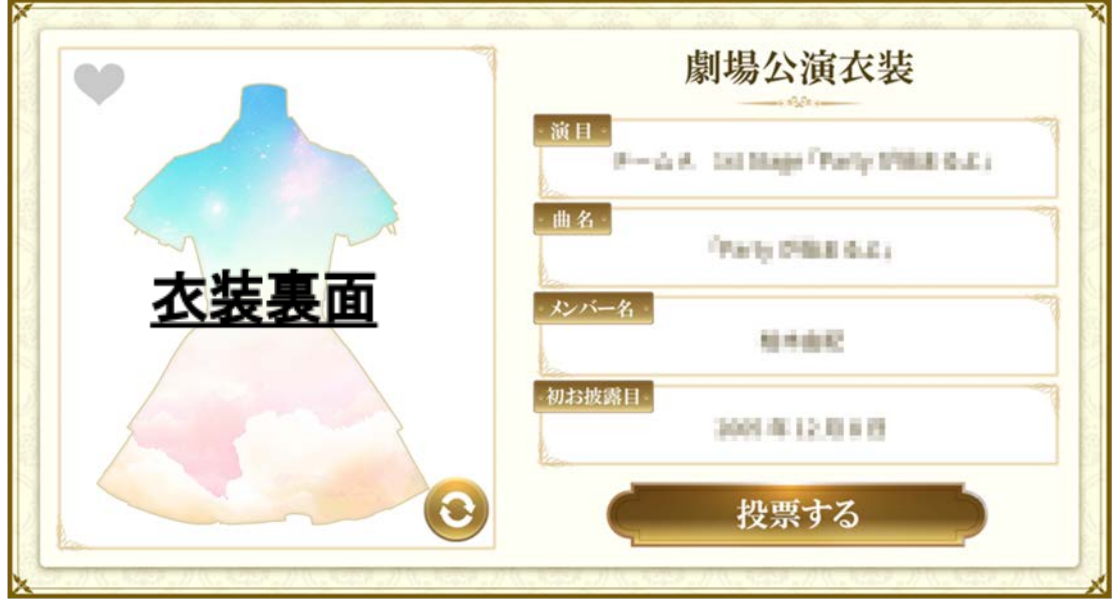

## メタバース衣装総選挙への投票

衣装の詳細情報画面で【メタバース衣装総選挙】への投票をすることができます。

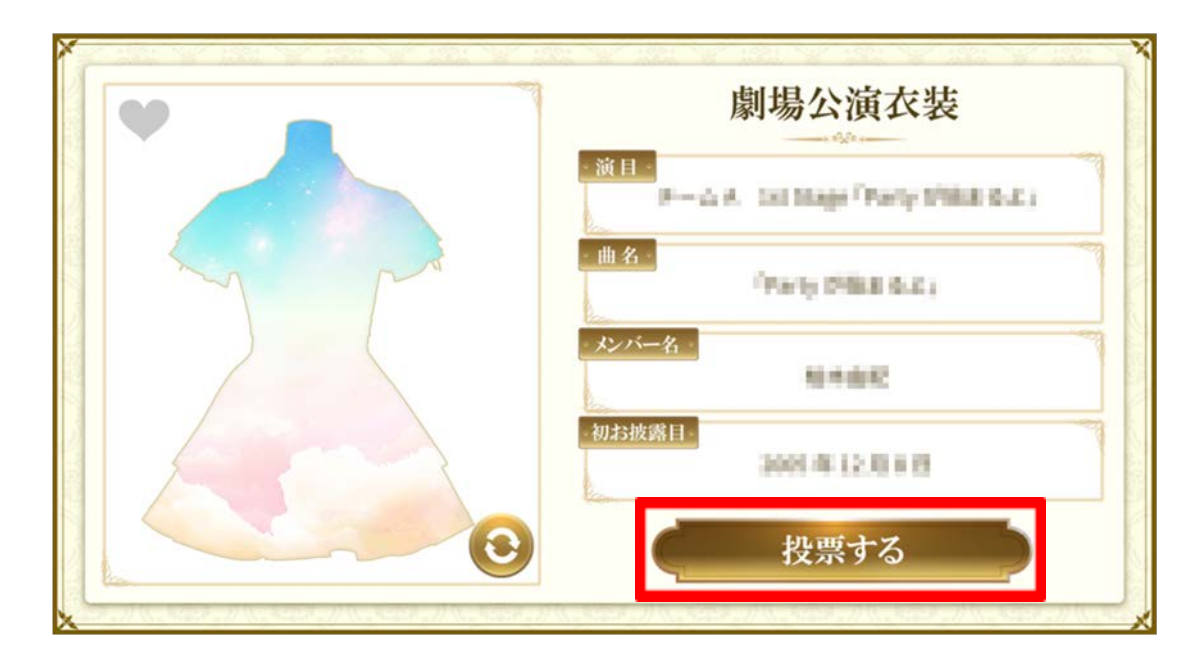

【投票する】を押すと以下の画面に切り替わります。投票する場合は【はい】を 押してください。入場券1枚につき1日5回投票することができます。 ※投票できる回数は毎日午前0時にリセットされます。

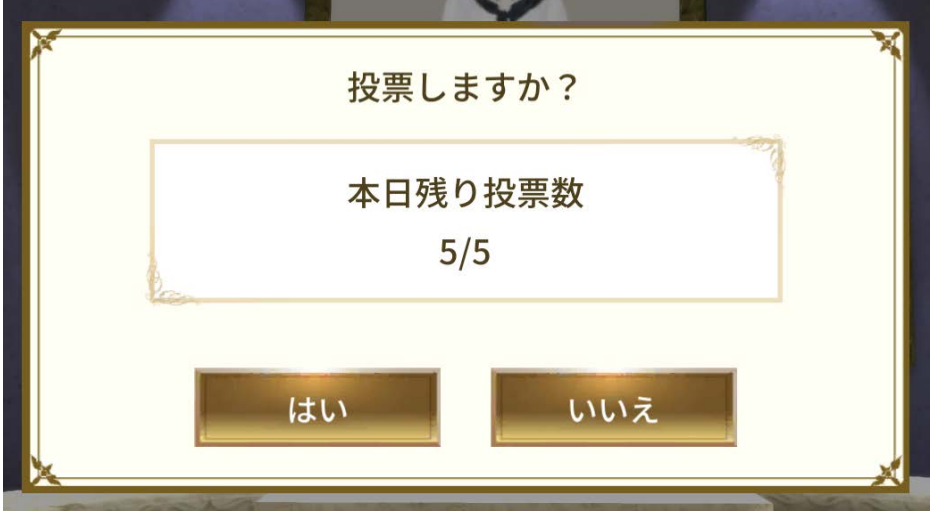

# お気に入りの登録方法

詳細情報画面で【ハートマーク】を押すと衣装をお気に入りに登録することができます。 (お気に入り登録は15着まで可能)

お気に入りを解除したい場合は再度【ハートマーク】を押してください。  $\bullet$ 

前

 $\parallel$ L

 $\frac{E}{\sqrt{2}}$ 

初柱

 $\bullet$ 

お気に入りに登録した衣装は基本画面の衣装アイコンで確認することができます。 ※画像例はPC画面

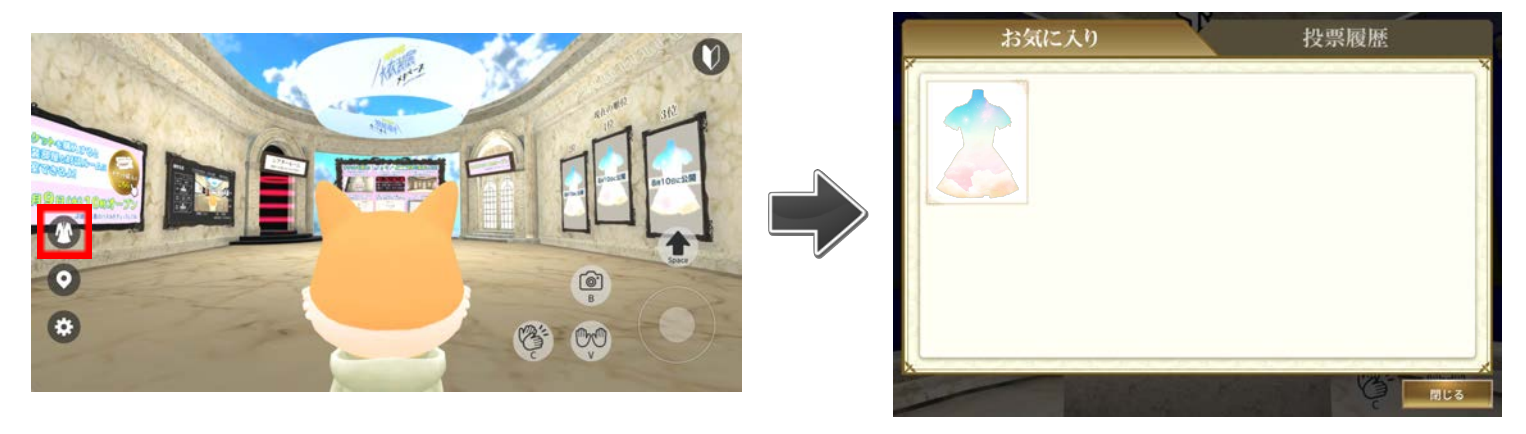

お気に入り画面で衣装を押すと「衣装詳細情報」を見ることができます。

有料空間(展示会場)にある【対談ルーム】へ入場すると、インタビュー記事が 展示された空間に行くことができます。※画像例はPC画面

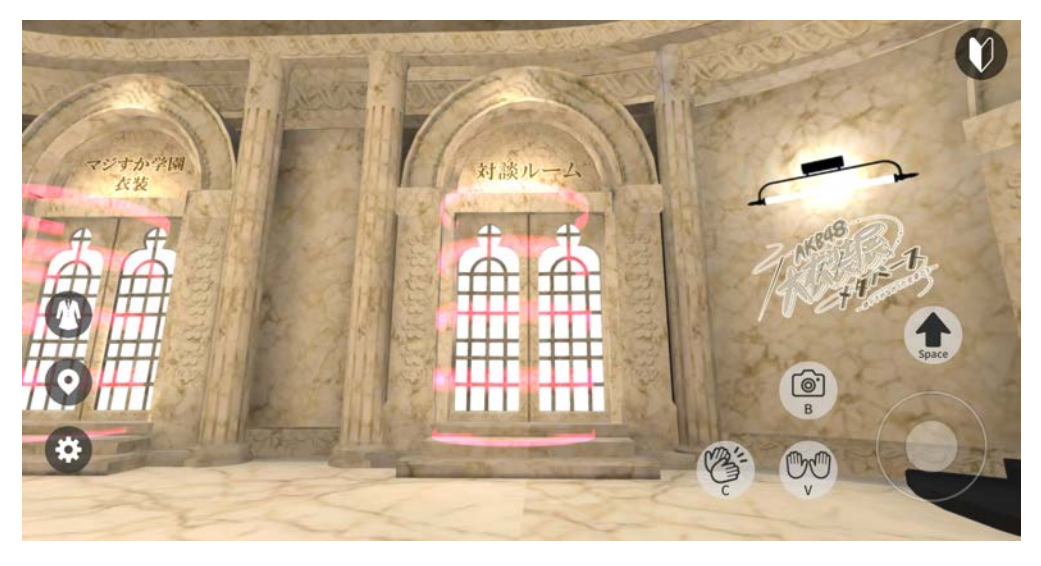

対談ルームの本を押すことで記事を拡大表示して見ることができます。

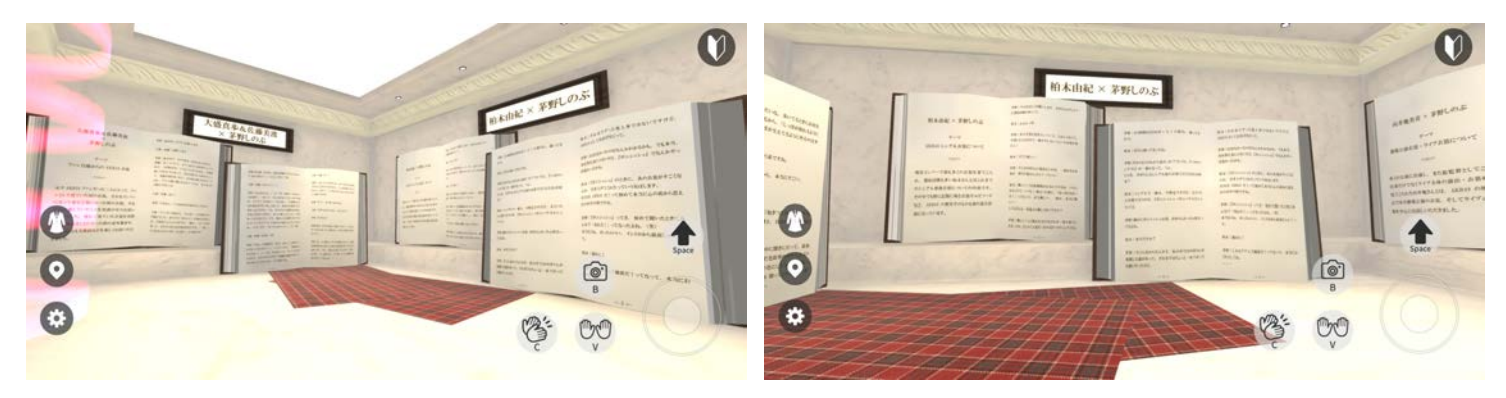

基本画面の歯車マークから各種設定変更や、操作確認、アバター変更、退出などを 行うことができます。

【PC版】

【スマホ版】

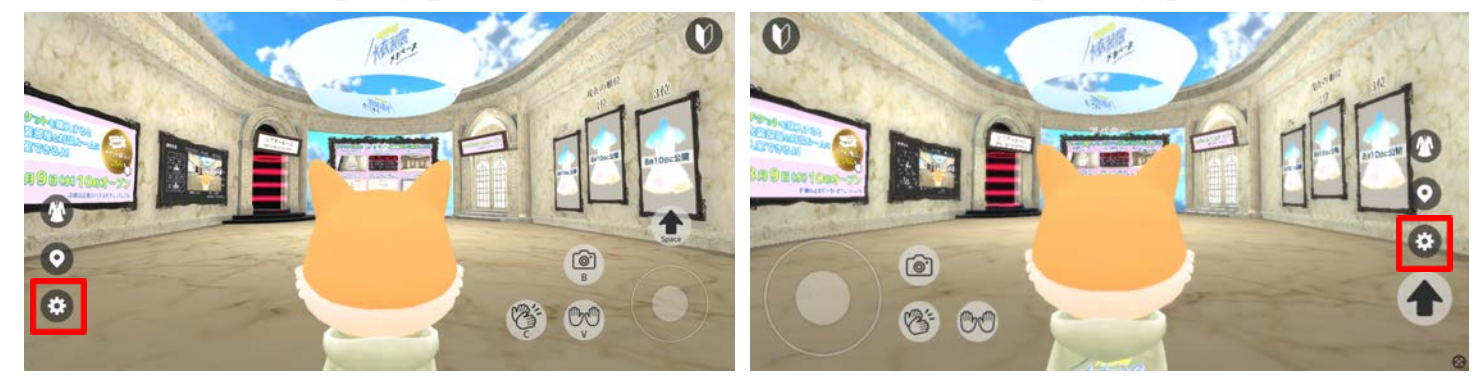

⚫️移動方法 自動・一人称・三人称を選択できます。

⚫️感度調整(移動速度) 右に調整するほど移動速度が早く、 左に調整するほど遅くなります。

●感度調整(視点切替) 右に調整するほど視点移動が早く、 左に調整するほど遅くなります。

#### ⚫️音量調整

 右に調整するほどボリュームが大きく 左に調整するほど小さくなります。

●お問い合わせ窓口 お問い合わせ方法をご案内しています。

⚫️アバター変更 アバターの変更をすることができます。

●退出する ルームから退出しニックネームおよび アバター選択画面に戻ります。

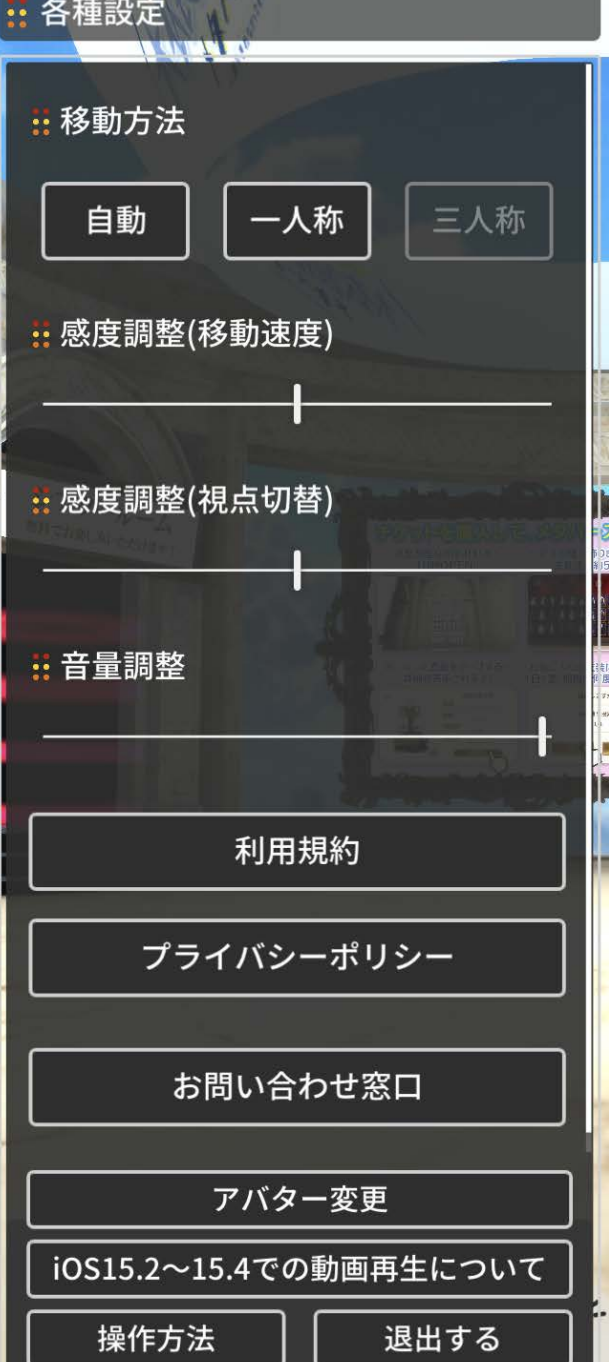